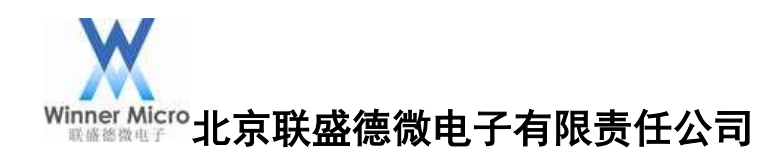

# W60X\_SDK DEMO 运行指南

V0.5

北京联盛德微电子有限责任公司 (winner micro) 地址:北京市海淀区阜成路 67 号银都大厦 18 层 电话:+86-10-62161900 公司网址:www.winnermicro.com

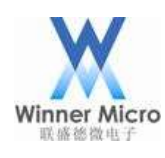

## <span id="page-1-0"></span>Winner Micro The Micro The Search Search Search Search Search Search Search Search Search Search Search Search

# 文档修改记录

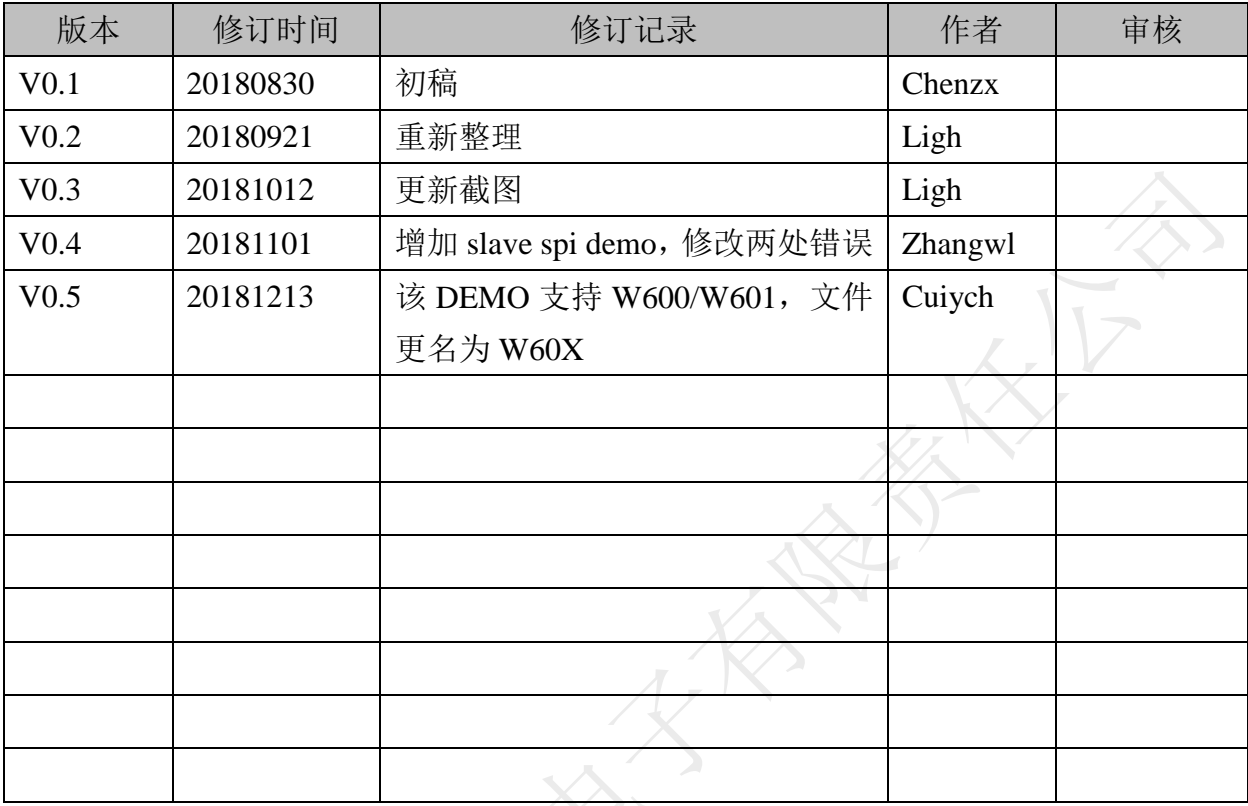

HARTING STATES

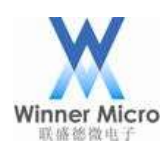

# 目录

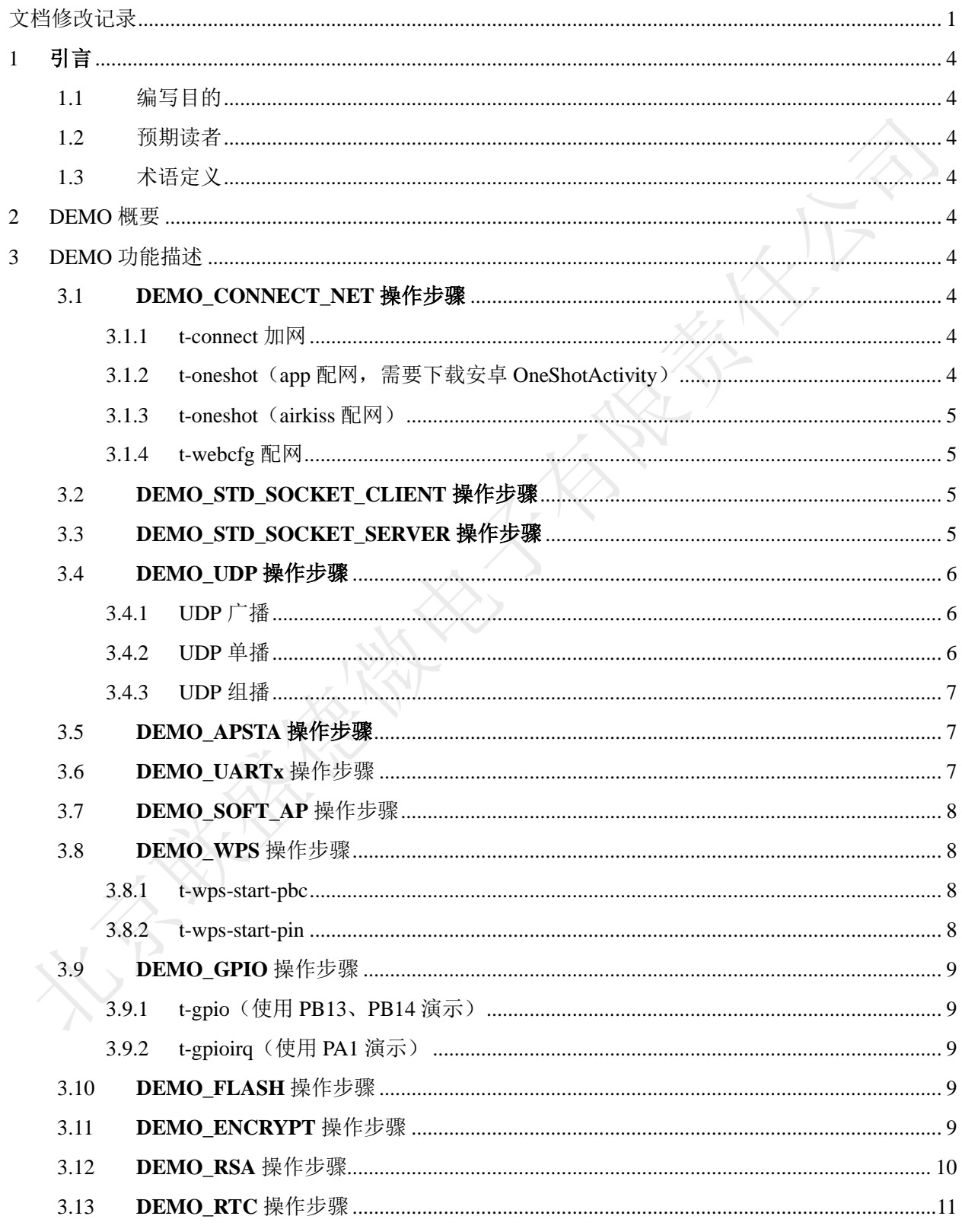

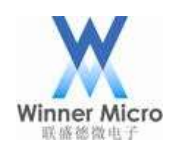

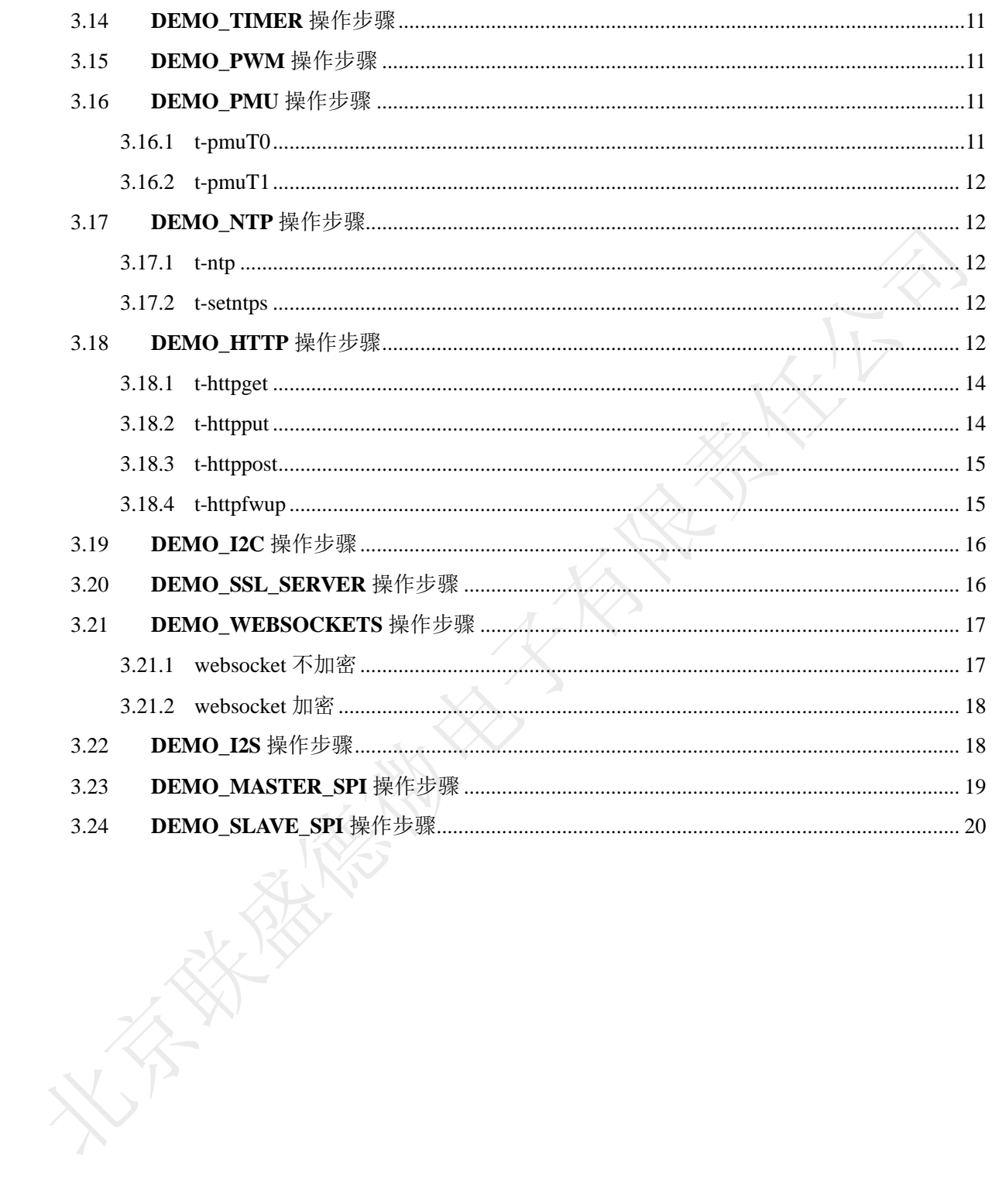

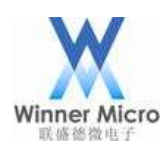

### <span id="page-4-0"></span>1 引言

#### <span id="page-4-1"></span>1.1 编写目的

为基于 W60X 芯片 WMSDK 进行二次开发的软件开发工程师提供相关功能的代码示例。

#### <span id="page-4-2"></span>1.2 预期读者

FAE,客户方软件开发工程师。

<span id="page-4-3"></span>1.3 术语定义

#### <span id="page-4-4"></span>2 DEMO 概要

该文档中用到的所有 DEMO 相关的宏定义都在 wm\_demo.h 中。运行 DEMO 时必须打 开该 DEMO 对应的宏定义,建议关闭不相关宏定义。DEMO 演示需要在控制台下进行, 打开 DEMO\_CONSOLE 编译选项,即打开了控制台。

#### <span id="page-4-5"></span>3 DEMO 功能描述

#### <span id="page-4-6"></span>3.1 **DEMO\_CONNECT\_NET** 操作步骤

注:此 DEMO 下有四个演示 DEMO

#### <span id="page-4-7"></span>3.1.1 t-connect 加网

- 1. 打开宏定义 DEMO\_CONNECT\_NET;
- 2. 编译,升级成功后,在 uart0 打印的控制台信息中能看到对应命令;
- 3. 通过 uart0 发送 t-connect("TEST\_N40\_6","1234567890")所有命令需要带回车换行**,** 命令中使用英文符号;
- 4. 加网成功后 uart0 会打印模块 ip。
- <span id="page-4-8"></span>3.1.2 t-oneshot (app 配网, 需要下载安卓 OneShotActivity)
	- 1. 打开宏定义 DEMO\_CONNECT\_NET:
	- 2. 编译,升级成功后,在 uart0 打印的控制台信息中能看到对应命令;
	- 3. 通过 uart0 发送 t-oneshot;
	- 4. 手机加入目标网络, 安装 OneShotActivity (SDK ver2.0.0), 在 app 界面输入正确 ssid 和 password, 点 Start Configuration;
	- 5. 模块加网成功后 uart0 会打印 ip。

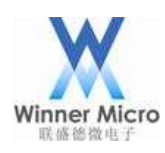

- <span id="page-5-0"></span>3.1.3 t-oneshot (airkiss 配网)
	- 1. 打开宏定义 DEMO\_CONNECT\_NET;
	- 2. 编译,升级成功后,在 uart0 打印的控制台信息中能看到对应命令;
	- 3. 通过 uart0 发送 t-oneshot;
	- 4. 手机加入目标网络(需要外网),打开微信,关注公众号【联盛德微电子】,进入 公众号后点击产品应用下的 AirKiss 配网,进入配置设备上网页面,设置正确 Wi-Fi 密码,点击连接按钮:
	- 5. 模块加网成功后 uart0 会打印 ip。

#### <span id="page-5-1"></span>3.1.4 t-webcfg 配网

- 1. 打开宏定义 DEMO\_CONNECT\_NET:
- 2. 编译,升级成功后,在 uart0 打印的控制台信息中能看到对应命令;
- 3. 通过 uart0 发送 t-webcfg;
- 4. 手机加入"softap\_XXXX"(模块 mac 地址的后 4 位), 用浏览器访问 192.168.1.1, 在页面 List 中选择目标网络(如果找不到目标网络,尝试刷新页面),在 pwd 输入 正确密码,点击 save 按钮;
- 5. 模块加网成功后 uart0 会打印模块 ip, 同网络设备可以 ping 通模块 ip。

#### <span id="page-5-2"></span>3.2 **DEMO\_STD\_SOCKET\_CLIENT** 操作步骤

- 1. 打开宏定义 DEMO\_STD\_SOCKET\_CLIENT 和 DEMO\_CONNECT\_NET;
- 2. 编译,升级成功后,在 uart0 打印的控制台信息中能看到对应命令;
- 3. 通过 uart0 发送 t-connect("TEST\_N40\_6","1234567890")或 t-oneshot 让模块加网;
- 4. 在与模块同网络的PC(ip为192.168.1.100)上打开调试助手tcp server端口号1000;
- 5. 通过 uart0 发送 t-sockc(1000,192.168.1.100)让模块创建 tcp client 连接对端 server, 连接成功后 uart0 会打印 socket num;
- 6. Server 发数据,模块收到数据后 uart0 会打印收到的数据长度,每次累加;
- 7. 通过 uart0 发送 t-skcsnd(0,1)设置使用 uart1 透传;
- 8. 串口工具设置波特率 115200、校验位 NONE、数据位 8、停止位 1 打开 uart1, 通 过 uart1 与 server 双向透传;
- 注:通过 uart0 发送 demohelp 模块 uart0 会返回控制台信息。

#### <span id="page-5-3"></span>3.3 **DEMO\_STD\_SOCKET\_SERVER** 操作步骤

- 1. 打开宏定义 DEMO\_STD\_SOCKET\_ SERVER 和 DEMO\_CONNECT\_NET:
- 2. 编译,升级成功后,在 uart0 打印的控制台信息中能看到对应命令;
- 3. 通过 uart0 发送 t-connect("HUAWEI-6SEWE5","123456789")或 t-oneshot 让模块加网;

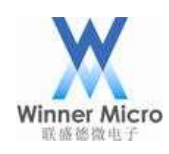

### winner Micro **contrints and the contrints and contrints and the contrints and the contrints and the contrints and the contrints and the contrints and the contrints are defined as a contrints and the contrints are defined**

- 4. 通过 uart0 发送 t-socks(2000)让模块创建 tcp server, uart0 会打印监听的端口;
- 5. 在与模块同网络的 PC 上打开调试助手, 创建 tcp client (设置模块的 ip 和端口号) 连接模块 server, 连接成功后 uart0 会打印 client 信息 (模块 server 最多连接 7 个 client);
- 6. client 发数据,模块收到数据后 uart0 会打印收到对应连接的数据长度,每次累加;
- 7. 通过 uart0 发送 t-skssnd(1,16,0)使用 1 号连接发送长度 16 的固定数据, client 能收 到数据;
- 8. 通过 uart0 发送 t-skssnd(1,0,1)设置 1 号连接在 uart1 透传;
- 9. 串口工具设置波特率 115200、校验位 NONE、数据位 8、停止位 1 打开 uart1, 通 过 uart1 与 client 双向透传。

#### <span id="page-6-0"></span>3.4 **DEMO\_UDP** 操作步骤

注: 此 DEMO 下有四个演示 DEMO, 需要使用抓包网卡

<span id="page-6-1"></span>3.4.1 UDP 广播

- 1. 打开宏定义 DEMO\_UDP 和 DEMO\_CONNECT\_NET;
- 2. 编译,升级成功后,在 uart0 打印的控制台信息中能看到对应命令;
- 3. 通过 uart0 发送 t-connect("TEST\_N40\_6","1234567890")或 t-oneshot 让模块加网;
- 4. 通过 uart0 发送 t-udp(0,1000,0)uart0 打印

udp demo,cast:0, port:1000

localip : 192.168.1.104

local port :3000

- 5. 在与模块同网络的 PC 上打开调试助手 udp 端口 1000;
- 6. 通过 uart0 发送 t-sndudp(10), 抓包网卡可以抓到模块到路由器的 Destination 为 Ethernet Broadcast 的包,同时调试助手收到了10个数据;
- 7. 调试助手发数据,模块收到数据后 uart0 会打印地址和数据长度。
- <span id="page-6-2"></span>3.4.2 UDP 单播
	- 1. 打开宏定义 DEMO\_UDP 和 DEMO\_CONNECT\_NET;
	- 2. 编译,升级成功后,在 uart0 打印的控制台信息中能看到对应命令;
	- 3. 通过 uart0 发送 t-connect("TEST\_N40\_6","1234567890")或 t-oneshot 让模块加网;
	- 4. 通过 uart0 发送 t-udp(1,1001,192.168.1.100)uart0 会打印

udp demo,cast:1, port:1001

localip : 192.168.1.104

local port :3000

5. 在与模块同网络的 PC (ip 为 192.168.1.100) 上打开调试助手连接 udp 端口 1001;

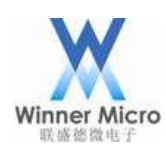

### Winner Micro **Natural Starter Starter Starter Starter Starter Starter Starter Starter Starter Starter Starter Starter Starter Starter Starter Starter Starter Starter Starter Starter Starter Starter Starter Starter Starter**

- 6. 通过 uart0 发送 t-sndudp(10)抓包网卡可以抓到模块到路由器的 Destination 为 PC 网 卡的包,同时调试助手收到了 10 个数据;
- 7. 调试助手发数据,模块收到数据后 uart0 会打印地址和数据长度。
- <span id="page-7-0"></span>3.4.3 UDP 组播
	- 1. 打开宏定义 DEMO\_UDP 和 DEMO\_CONNECT\_NET;
	- 2. 编译,升级成功后,在 uart0 打印的控制台信息中能看到对应命令;
	- 3. 通过 uart0 发送 t-connect("TEST\_N40\_6","1234567890")或 t-oneshot 让模块加网;
	- 4. 通过 uart0 发送 t-udp(2,5100,224.1.2.1)uart0 会打印;

udp demo,cast:2, port:5100 localip : 192.168.1.104 local port :3000 setmuticast

- 5. 在与模块同网络的 PC 上打开组播工具,在接收测试中添加地址(组播地址为 224.1.2.1,端口为 5100),选择地址,点击接收按钮;
- 6. 通过 uart0 发送 t-sndudp(1024),组播工具中显示未丢包;
- 7. 在 PC 打开调试助手, 设置目标组播地址 224.1.2.1 目标端口 3000, 发送数据, 模 块收到数据后 uart0 打印地址和数据长度。

#### <span id="page-7-1"></span>3.5 **DEMO\_APSTA** 操作步骤

- 1. 打开宏定义 DEMO\_APSTA;
- 2. 编译,升级成功后,在 uart0 打印的控制台信息中能看到对应命令;
- 3. 在与模块同网络的 PC 上打开调试助手 UDP 的 65530 端口,设置十六进制显示;
- 4. 通过 uart0 发送 t-apsta("TEST\_N40\_6","1234567890","softapssid");
- 5. uart0 会打印 softap 的 ip 与模块 sta 的 ip, 此时调试助手会收到 sta 重复发的 mac 地址;尽快用其他设备加入软 ap, 在 udp 的 65530 端口可以收到软 ap 重复发的 mac 地址;
- 6. 创建的 softap 是不加密的, 手机加入 softap 后, uart0 会打印设备上线, 手机可以 ping 通路由器下的设备。

#### <span id="page-7-2"></span>3.6 **DEMO\_UARTx** 操作步骤

- 1. 打开宏定义 DEMO\_ UARTx;
- 2. 编译,升级成功后,在 uart0 打印的控制台信息中能看到对应命令;
- 3. 通过 uart0 发送 t-uart=(9600,0,0)修改 uart1 的参数;
- 4. 串口工具设置波特率 9600、校验位 NONE、数据位 8、停止位 1,打开 uart1 发数

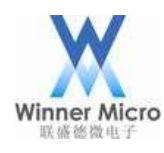

### Winner Micro **Natural Start Start Start Start Start Start Start Start Start Start Start Start Start Start Start Start Start Start Start Start Start Start Start Start Start Start Start Start Start Start Start Start Start S**

据,模块会把收到的数据从 uart1 打印出来。

#### <span id="page-8-0"></span>3.7 **DEMO\_SOFT\_AP** 操作步骤

- 1. 打开宏定义 DEMO\_SOFT\_AP;
- 2. 编译,升级成功后,在 uart0 打印的控制台信息中能看到对应命令;
- 3. 通过 uart0 发送 t-softap("softap1s","1234567890",6,4,1);
- 4. 手机可以扫描到"softap1s"网络, 加入 softap 后, uart0 会打印手机 mac。

#### <span id="page-8-1"></span>3.8 **DEMO\_WPS** 操作步骤

注: 此 DEMO 下有两个演示 DEMO, 需要路由器支持 wps

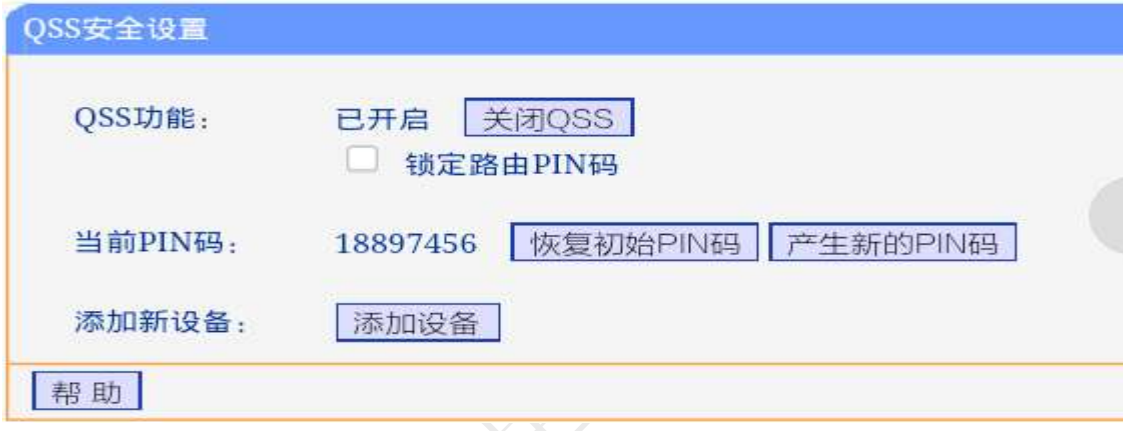

#### <span id="page-8-2"></span>3.8.1 t-wps-start-pbc

- 1. 打开宏定义 DEMO\_WPS;
- 2. 编译,升级成功后,在 uart0 打印的控制台信息中能看到对应命令;
- 3. 通过 uart0 发送 t-wps-start-pbc, 并在路由器上按 wps 按钮, 稍候 uart0 打印 [CMD]t-wps-start-pbcStart WPS pbc mode ... WiFi JOIN SUCCESS NET UP OK,Local IP:192.168.1.101

#### <span id="page-8-3"></span>3.8.2 t-wps-start-pin

- 1. 打开宏定义 DEMO\_WPS;
- 2. 编译,升级成功后,在 uart0 打印的控制台信息中能看到对应命令;
- 3. 通过 uart0 发送 t-wps-get-pin, uart0 打印 pin 码并自动给模块设置;
- 4. 在路由器中输入 pin 码, 启动连接;
- 5. 通过 uart0 发送 t-wps-start-pin, 稍候 uart0 打印

[CMD]t-wps-start-pinStart WPS pin mode ...

WIFI JOIN SUCCESS

NET UP OK,Local IP:192.168.1.101

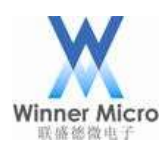

#### <span id="page-9-0"></span>3.9 **DEMO\_GPIO** 操作步骤

注:此 DEMO 下有两个演示 DEMO

- <span id="page-9-1"></span>3.9.1 t-gpio(使用 PB13、PB14 演示)
	- 1. 打开宏定义 DEMO\_ GPIO;
	- 2. 编译,升级成功后,在 uart0 打印的控制台信息中能看到对应命令;
	- 3. 通过 uart0 发送 t-gpio, uart0 会打印测试结果

 $gpioB[13]$  default value== $[0]$ 

 $gpioB[13]$  floating high value==[1]

 $gpioB[13]$  floating low value== $[0]$ 

 $gpioB[13]$  pulllow high value==[1]

 $gpioB[13]$  pulllow low value== $[0]$ 

 $gpioB[14]$  default value== $[0]$ 

 $gpioB[14]$ floating high value==[1]

 $gpioB[14]$ floating low value== $[0]$ 

 $gpioB[14]$  pulllow high value==[1]

 $gpioB[14]$  pulllow low value== $[0]$ 

- <span id="page-9-2"></span>3.9.2 t-gpioirq(使用 PA1 演示)
	- 1. 打开宏定义 DEMO\_ GPIO;
	- 2. 编译,升级成功后,在 uart0 打印的控制台信息中能看到对应命令;
	- 3. 通过 uart0 发送 t-gpioirq, 把 PA1 拉低 uart0 打印

int flag  $=1$ 

after int io  $=0$ 

- 4. 把 PA1 拉高,uart0 打印
	- int flag  $=1$
	- after int io  $=1$

#### <span id="page-9-3"></span>3.10**DEMO\_FLASH** 操作步骤

- 1. 打开宏定义 DEMO\_ FLASH;
- 2. 编译,升级成功后,在 uart0 打印的控制台信息中能看到对应命令;
- 3. 通过 uart0 发送 t-flash, uart0 会打印 success。

#### <span id="page-9-4"></span>3.11**DEMO\_ENCRYPT** 操作步骤

- 1. 打开宏定义 DEMO\_ ENCRYPT;
- 2. 编译,升级成功后,在 uart0 打印的控制台信息中能看到对应命令;

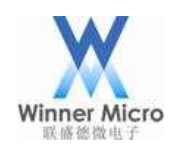

3. 通过 uart0 发送 t-crypt, uart0 会打印 [CMD]t-cryptRNG out: C4 5F 5E FE A7 E 99 CC 1E 7 RNG out: 14 8F 2E 44 B7 3E 29 29 EE 7C 58 48 E9 C6 6B CC 18 97 52 37 rc4 test success aes ecb test success aes cbc test success aes ctr test success des ecb test success des cbc test success 3des ecb test success 3des cbc test success CRYPTO\_CRC\_TYPE\_8 normal value:0x000000B7 CRYPTO\_CRC\_TYPE\_8 INPUT\_REFLECT value:0x000000E2 CRYPTO\_CRC\_TYPE\_8 OUTPUT\_REFLECT value:0x000000ED CRYPTO\_CRC\_TYPE\_8 INPUT\_REFLECT | OUTPUT\_REFLECT value:0x00000047 CRYPTO\_CRC\_TYPE\_16\_MODBUS normal value:0x0000B69B CRYPTO\_CRC\_TYPE\_16\_MODBUS INPUT\_REFLECT value:0x0000642A CRYPTO\_CRC\_TYPE\_16\_MODBUS OUTPUT\_REFLECT value:0x0000D96D CRYPTO\_CRC\_TYPE\_16\_MODBUS INPUT\_REFLECT | OUTPUT\_REFLECT value:0x00005426 CRYPTO\_CRC\_TYPE\_16\_CCITT normal value:0x00008CC2 CRYPTO\_CRC\_TYPE\_16\_CCITT INPUT\_REFLECT value:0x00005CA9 CRYPTO\_CRC\_TYPE\_16\_CCITT OUTPUT\_REFLECT value:0x00004331 CRYPTO\_CRC\_TYPE\_16\_CCITT INPUT\_REFLECT | OUTPUT\_REFLECT value:0x0000953A CRYPTO\_CRC\_TYPE\_32 normal value:0x3C514E40 CRYPTO\_CRC\_TYPE\_32 INPUT\_REFLECT value:0x715268A8 CRYPTO\_CRC\_TYPE\_32 OUTPUT\_REFLECT value:0x02728A3C CRYPTO\_CRC\_TYPE\_32 INPUT\_REFLECT | OUTPUT\_REFLECT value:0x15164A8E md5 test success sha1 test success

#### <span id="page-10-0"></span>3.12**DEMO\_RSA** 操作步骤

1. 打开宏定义 DEMO\_ RSA;

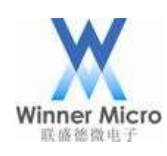

# $\mathcal{H}_{\mathbb{R}}^{\mathsf{Ninner\,Micro}}$  , winner Micro and the contract of the contract of  $\mathbf{1}$   $\mathbf{1}$   $\mathbf{1}$   $\mathbf{1}$   $\mathbf{1}$   $\mathbf{1}$   $\mathbf{1}$   $\mathbf{1}$   $\mathbf{1}$   $\mathbf{1}$   $\mathbf{1}$   $\mathbf{1}$   $\mathbf{1}$   $\mathbf{1}$   $\mathbf{1}$   $\mathbf{1}$

- 2. 编译,升级成功后,在 uart0 打印的控制台信息中能看到对应命令:
- 3. 通过 uart0 发送 t-rsa, uart0 会打印

[CMD]t-rsarsa test start rsa128 test sucess rsa256 test sucess rsa512 test sucess rsa1024 test sucess

rsa2048 test sucess

rsa test end

#### <span id="page-11-0"></span>3.13**DEMO\_RTC** 操作步骤

- 1. 打开宏定义 DEMO\_ RTC;
- 2. 编译,升级成功后,在 uart0 打印的控制台信息中能看到对应命令;
- 3. 通过 uart0 发送 t-rtc 开启 rtc clock,20 秒时 uart0 会打印 rtc clock 表示进入 rtc 中断。

#### <span id="page-11-1"></span>3.14**DEMO\_TIMER** 操作步骤

- 1. 打开宏定义 DEMO\_ TIMER;
- 2. 编译,升级成功后, 在 uart0 打印的控制台信息中能看到对应命令;
- 3. 通过 uart0 发送 t-timer 开启 timer,uart0 每 2 秒打印 timer irq 表示进入 timer 中断。

#### <span id="page-11-2"></span>3.15**DEMO\_PWM** 操作步骤

- 1. 打开宏定义 DEMO\_ PWM;
- 2. 编译,升级成功后,在 uart0 打印的控制台信息中能看到对应命令;
- 3. 通过 uart0 发送 t-pwm=(1,10000,99,4,0),示波器量 PB17 可以测到 10KHz, 占空比约 为 39%(99/255)的波形。
- 4. 括号中的第一个参数为通道序号,序号 0-4 分别对应 demo 中的 PB18-PB14 共五路。

#### <span id="page-11-3"></span>3.16**DEMO\_PMU** 操作步骤

注:此 DEMO 下有两个演示 DEMO

#### <span id="page-11-4"></span>3.16.1 t-pmuT0

- 1. 打开宏定义 DEMO\_ PMU;
- 2. 编译,升级成功后,在 uart0 打印的控制台信息中能看到对应命令;
- 3. 通过 uart0 发送 t-pmuT0 模块启动 timer0 进入 standby,10 秒左右 uart0 打印模块复 位,表示 timer0 中断唤醒;

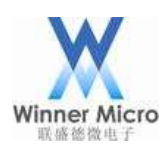

#### <span id="page-12-0"></span>3.16.2 t-pmuT1

- 1. 打开宏定义 DEMO\_ PMU;
- 2. 编译,升级成功后,在 uart0 打印的控制台信息中能看到对应命令;
- 3. 通过 uart0 发送 t-pmuT1 模块启动 timer1 进入 standby, 5 秒左右 uart0 打印模块复 位,表示 timer1 中断唤醒。

#### <span id="page-12-1"></span>3.17**DEMO\_NTP** 操作步骤

注:此 DEMO 下有两个演示 DEMO

#### <span id="page-12-2"></span>3.17.1 t-ntp

- 1. 打开宏定义 DEMO\_NTP 和 DEMO\_CONNECT\_NET;
- 2. 编译,升级成功后,在 uart0 打印的控制台信息中能看到对应命令;
- 3. 通过 uart0 发送 t-connect("TEST\_N40\_6","1234567890")或 t-oneshot 让模块加网(有 外网);
- 4. 通过 uart0 发送 t-ntp, uart0 会打印当前时间。

#### <span id="page-12-3"></span>3.17.2 t-setntps

- 1. 打开宏定义 DEMO\_ NTP 和 DEMO\_CONNECT\_NET;
- 2. 编译,升级成功后,在 uart0 打印的控制台信息中能看到对应命令;
- 3. 通过 uart0 发送 t-setntps("120.25.108.11", "ntp.sjtu.edu.cn", "us.pool.ntp.org")手动设 置 ntp 服务器;
- 4. 复位模块后,通过 uart0 发送 t-queryntps 返回 [CMD]t-queryntps"120.25.108.11","ntp.sjtu.edu.cn","us.pool.ntp.org"
- 5. 通过 uart0 发送 t-connect("TEST\_N40\_6","1234567890")或 t-oneshot 让模块加网(有 外网);
- $6.$  通过 uart $0$  发送 t-ntp, uart $0$  会打印当前时间。

#### <span id="page-12-4"></span>3.18**DEMO\_HTTP** 操作步骤

注: 此 DEMO 下有四个演示 DEMO, 需要下载 tomcat 服务器(需要放置所需脚本文 件)和 hfs 服务器。

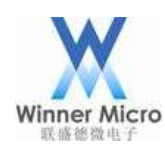

### Winner Micro **Natural Start Start Start Start Start Start Start Start Start Start Start Start Start Start Start Start Start Start Start Start Start Start Start Start Start Start Start Start Start Start Start Start Start S**

下图分别为 tomcat 服务器启动后的页面:

 $\Box$  $\Sigma$  $\overline{\phantom{0}}$ **4** Tomcat  $\pm \beta$  12, 2018 11:52:25  $\pm \mp$  org.apache.catalina.startup.HostConfig deployDirecto  $\overline{\phantom{a}}$ 信息: Deploying web application directory F:\F\_old\tomcat\tomcat\tomcat\apache-t omcat-7.0.34\webapps\examples  $\pm \beta$  12, 2018 11:52:26  $\pm \mp$  org.apache.catalina.startup.HostConfig deployDirecto 信息: Deploying web application directory F:\F\_old\tomcat\tomcat\tomcat\apache-t omcat-7.0.34\webapps\host-manager  $\pm\mathrm{F}$  12, 2018 11:52:26  $\mathrm{\pm\mathrm{F}}$  org.apache.catalina.startup.HostConfig deployDirecto ru 信息: Deploying web application directory F:\F\_old\tomcat\tomcat\tomcat\apache-t lomcat-7.0.34\webapps\manager 十月 12, 2018 11:52:26 上午 org.apache.catalina.startup.HostConfig deployDirecto lru |信息: Deploying web application directory F:\F\_old\tomcat\tomcat\tomcat\apache-t omcat-7.0.34\webapps\ROOT  $\pm\beta$  12, 2018 11:52:26  $\pm\mp$  org.apache.coyote.AbstractProtocol start 言息: Starting ProtocolHandler ["http-bio-8080"]  $\pm \boxplus$  12, 2018 11:52:26  $\pm \mp$  org.apache.coyote.AbstractProtocol start 信息: Starting ProtocolHandler ["http-bio-8443"]  $\pm \beta$  12, 2018 11:52:26  $\pm \mp$  org.apache.coyote.AbstractProtocol start 息: Starting ProtocolHandler ["ajp-bio-8009"] 信  $\pm \beta$  12, 2018 11:52:26  $\pm \mp$  org.apache.catalina.startup.Catalina start 信息: Server startup in 3181 ms

以及 http 服务器添加固件就绪后的页面:

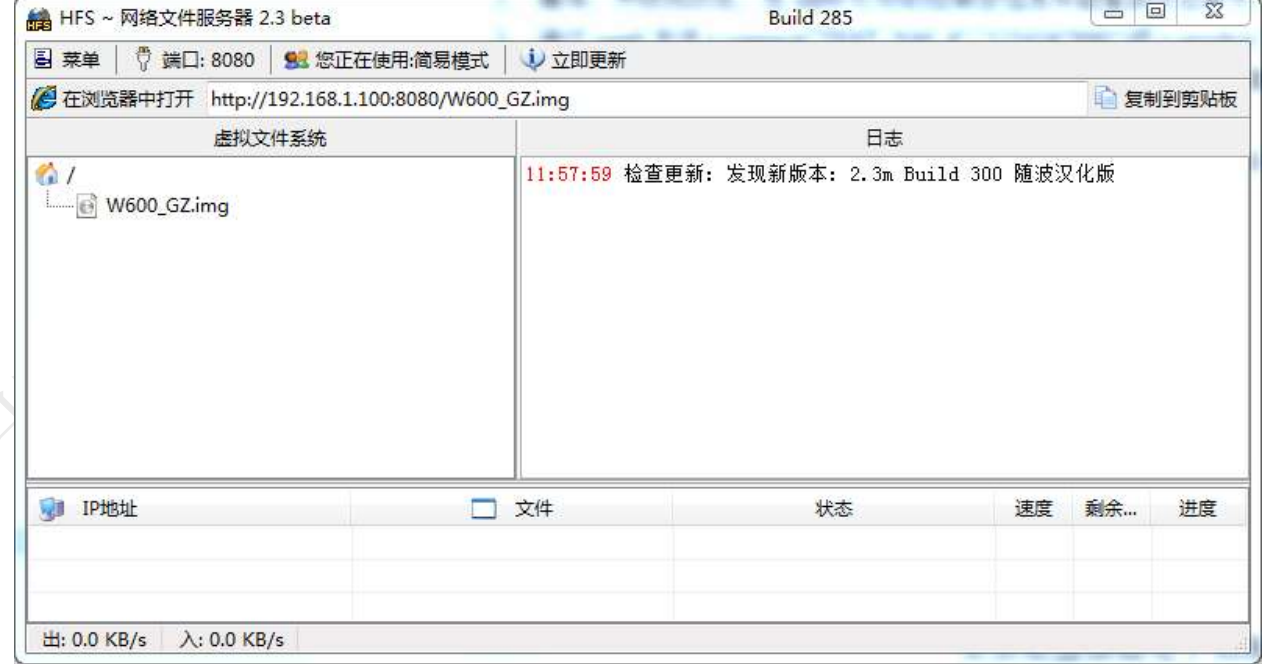

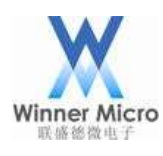

其中 hfs 服务器及 tomcat 服务器可以从网上下载, hfs 下载后直接可用, tomcat(已测试过 7.0.34 及 8.5.23 版本)服务器下载下来后需要在里面修改添加一些脚本文件。具体为将 tomcat 根目录下的 webapps 文件夹下的 TestWeb 文件夹替换为官方提供的 TestWeb 文件夹 (已在里面添加了测试 httpget httpput httppost 所需要的相应脚本文件)。

#### <span id="page-14-0"></span>3.18.1 t-httpget

- 1. 打开宏定义 DEMO\_HTTP 和 DEMO\_CONNECT\_NET;
- 2. 编译,升级成功后,在 uart0 打印的控制台信息中能看到对应命令
- 3. 通过 uart0 发送 t-connect("TEST\_N40\_6","1234567890")或 t-oneshot 让模块加网;
- 4. 在与模块同网络的 PC (ip 为 192.168.1.100) 上打开 tomcat 服务器并放置文件;
- 5. 通过 uart0 发送 t-httpget, uart0 返回

[CMD]t-httpgetLocation: http://192.168.1.100:8080/TestWeb/ HTTP Client v1.0 Start to receive data from remote server... <html> <body> <h2>Hello World!</h2> <form method="POST" action="/TestWeb/login.do"> userd: <input id="user" type="text" name="user"/> <input type="submit" value="Submit" />  $\langle \text{div} \rangle \langle \text{div} \rangle$ </form> </body> </html>

HTTP Client terminated 1000 (got 213 b)

- <span id="page-14-1"></span>3.18.2 t-httpput
	- 1. 打开宏定义 DEMO\_HTTP 和 DEMO\_CONNECT\_NET:
	- 2. 编译,升级成功后,在 uart0 打印的控制台信息中能看到对应命令;
	- 3. 通过 uart0 发送 t-connect("TEST\_N40\_6","1234567890")或 t-oneshot 让模块加网;
	- 4. 在与模块同网络的 PC (ip 为 192.168.1.100) 上打开 tomcat 服务器并放置文件;
	- 5. 通过 uart0 发送 t-httpput=(user=winnermicroput), uart0 返回 Location: http://192.168.1.100:8080/TestWeb/login\_put.do HTTP Client v1.0 Start to receive data from remote server...

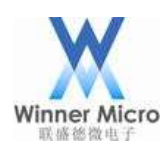

<!DOCTYPE html PUBLIC "-//W3C//DTD HTML 4.01 Transitional//EN" "http://www.w3.org/TR/html4/loose.dtd"> <html> <head> <meta http-equiv="Content-Type" content="text/html; charset=GBK"> <title>Insert title here</title> </head> <body> :winnermicroput </body> </html>

HTTP Client terminated 1000 (got 277 b)

#### <span id="page-15-0"></span>3.18.3 t-httppost

- 1. 打开宏定义 DEMO\_HTTP 和 DEMO\_CONNECT\_NET;
- 2. 编译,升级成功后,在 uart0 打印的控制台信息中能看到对应命令;
- 3. 通过 uart0 发送 t-connect("TEST\_N40\_6","1234567890")或 t-oneshot 让模块加网;
- 4. 在与模块同网络的 PC (ip 为 192.168.1.100) 上打开 tomcat 服务器并放置文件;
- 5. 通过 uart0 发送 t-httppost=(user=winnermicropost), uart0 返回 Location: http://192.168.1.100:8080/TestWeb/login.do HTTP Client v1.0 Start to receive data from remote server...

<!DOCTYPE html PUBLIC "-//W3C//DTD HTML 4.01 Transitional//EN" "http://www.w3.org/TR/html4/loose.dtd">

 $\langle$ html $>$ 

<head>

<meta http-equiv="Content-Type" content="text/html; charset=GBK"> <title>Insert title here</title>

</head>

<body>

:winnermicropost

</body>

</html>

HTTP Client terminated 1000 (got 278 b)

#### <span id="page-15-1"></span>3.18.4 t-httpfwup

- 1. 打开宏定义 DEMO\_HTTP 和 DEMO\_CONNECT\_NET:
- 2. 编译,升级成功后,在 uart0 打印的控制台信息中能看到对应命令;

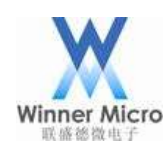

- 3. 通过 uart0 发送 t-connect("TEST\_N40\_6","1234567890")或 t-oneshot 让模块加网;
- 4. 在与模块同网络的 PC (ip 为 192.168.1.100) 上打开 hfs 服务器, 端口 8080, 并放 置名称为 WM\_W600\_SEC.img 的固件;
- 5. 通过 uart0 发送 t-httpfwup=(http://192.168.1.100:8080/WM\_W600\_SEC.img), uart0 打印升级进度,模块升级成功后复位。升级压缩的 img。

#### <span id="page-16-0"></span>3.19**DEMO\_I2C** 操作步骤

注:此 DEMO 需要 AT24CXX 芯片

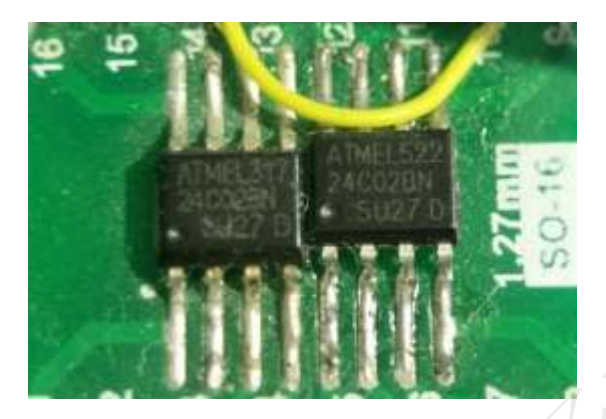

- 1. 打开宏定义 DEMO\_ I2C;
- 2. 编译,升级成功后,在 uart0 打印的控制台信息中能看到对应命令;
- 3. 模块 PIN 连接 AT24CXX 芯片:
- 4. PB11 接 SCL, PB12 接 SDA, GND 接 GND, VCC 接 3.3v
- 5. 通过 uart0 发送 t-i2c, uart0 返回

 $[CMD]t-i2c$ AT24CXX check success

read data is:AT24CXX I2C TEST OK

#### <span id="page-16-1"></span>3.20**DEMO\_SSL\_SERVER** 操作步骤

《注:此 DEMO 需要打开 TLS\_CONFIG\_SERVER\_SIDE\_SSL,演示其他 DEMO 时关闭, 需要下 openssl 或其他可以连接 ssl server 的工具。具体 demo 测试步骤如下:

- 1. 打开宏定义 DEMO\_SSL\_SERVER 和 DEMO\_CONNECT\_NET;
- 2. 编译,升级成功后,在 uart0 打印的控制台信息中能看到对应命令;
- 3. 通过 uart0 发送 t-connect("TEST\_N40\_6","1234567890")或 t-oneshot 让模块加网(ip 为 192.168.1.104);
- 4. 通过 uart0 发送 t-ssl-server, uart0 返回

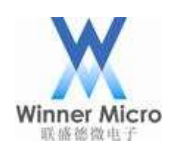

[CMD]t-ssl-server

ssl server task

Listening on port 4433

- 5. 在与模块同网络的 PC 上打开 openssl s\_client –connect 192.168.1.104:4433
- 6. 此时模块的 uart0 打印

accept fd 1 tls\_mem\_alloc cp 2001ef88 tls\_ssl\_server\_handshake rc 0  $cp$ ->time.tv sec 0

下图为使用 openssl(需要用户自己安装)工具连接 ssl server 成功后的命令行页面信息。

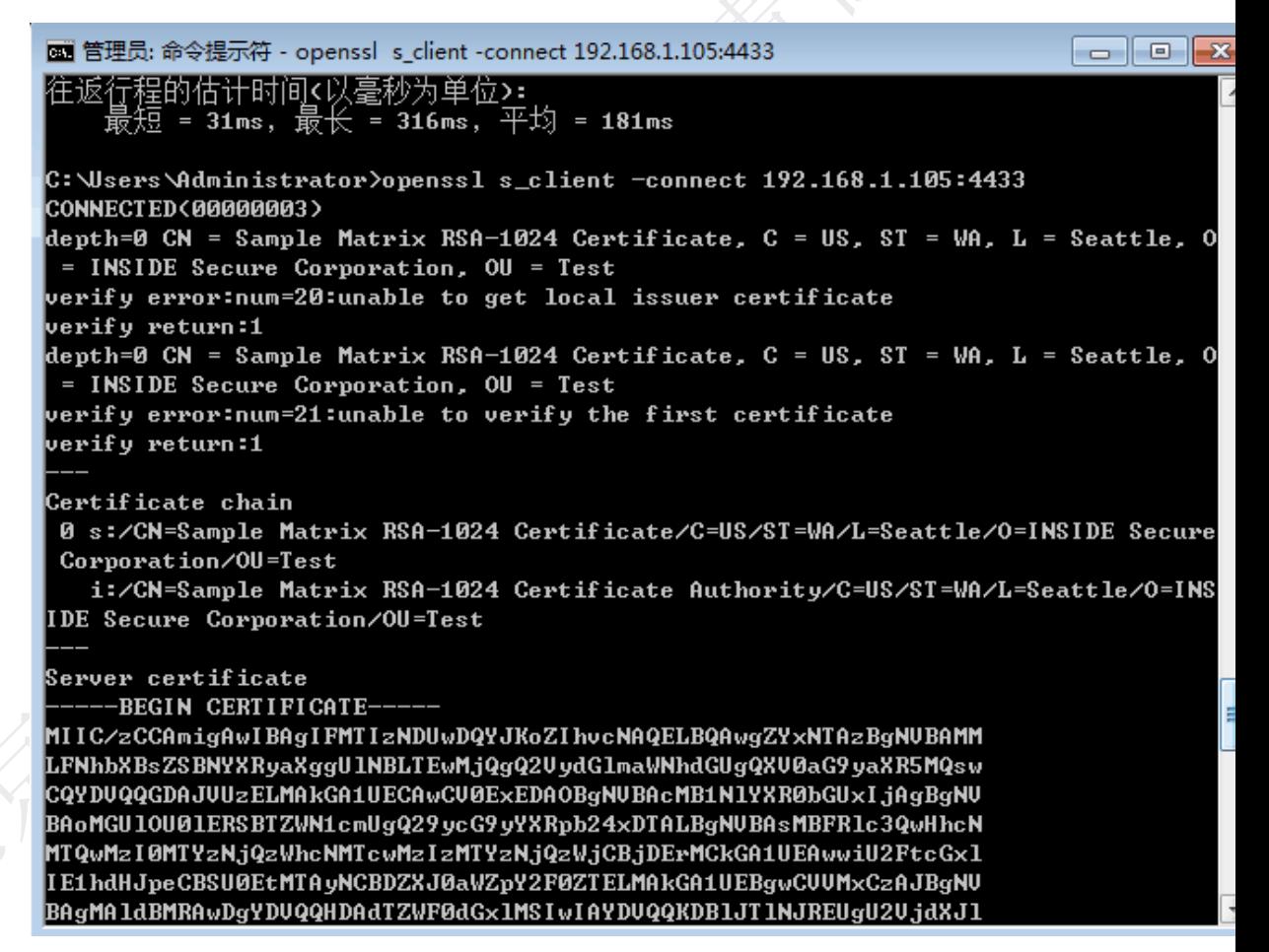

#### <span id="page-17-0"></span>3.21**DEMO\_WEBSOCKETS** 操作步骤

<span id="page-17-1"></span>注: 此 DEMO 下有两个演示 DEMO, 需要下载 WEBSOCKET SERVER 测试服务器 3.21.1 websocket 不加密

1. 打开宏定义 DEMO\_WEBSOCKETS 和 DEMO\_CONNECT\_NET,关闭

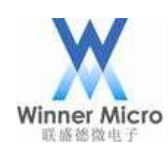

LWS\_USE\_SSL;

- 2. 编译,升级成功后,在 uart0 打印的控制台信息中能看到对应命令;
- 3. 通过 uart0 发送 t-connect("TEST\_N40\_6","1234567890")或 t-oneshot 让模块加网;
- 4. 如果使用 WEBSOCKET SERVER 测试服务器, 在与模块同网络的 PC (ip 为 192.168.1.100)上命令行运行 websocketd --port=8080 echo\_client.bat;
- 5. 通过 uart0 发送 t-websockets, uart0 返回

[CMD]t-websocketsCLIENT\_ESTABLISHED

send {"msg\_type":"keepalive"} 2

recv:websocket server send

recv:{"msg\_type":"keepalive"} 2

- <span id="page-18-0"></span>3.21.2 websocket 加密
	- 1. 打开宏定义 DEMO\_ WEBSOCKETS、DEMO\_CONNECT\_NET、LWS\_USE\_SSL, 如果使用测试服务器,请按 wm\_websockets\_demo.c 中 Notice 步骤修改代码(正规 服务器无需 Notice 步骤 3);
	- 2. 编译,升级成功后,在 uart0 打印的控制台信息中能看到对应命令;
	- 3. 通过 uart0 发送 t-connect("TEST\_N40\_6","1234567890")或 t-oneshot 让模块加网;
	- 4. 如果使用 WEBSOCKET\_SERVER 测试服务器, 在与模块同网络的 PC (ip 为 192.168.1.100)上命令行运行 websocketd --port=8080 --ssl --sslcert="certificate.pem" --sslkey="key.pem" echo\_client.bat;
	- 5. 通过 uart0 发送 t-websockets, uart0 返回 [CMD]t-websocketsCLIENT\_ESTABLISHED send {"msg\_type":"keepalive"} 1 recv:websocket server send

recv:{"msg\_type":"keepalive"} 1

#### <span id="page-18-1"></span>3.22**DEMO\_I2S** 操作步骤

- 注: 此 DEMO 需要两个模块演示, 一个作 Master, 一个作 Slave
- 1. 打开宏定义 DEMO\_ I2S;
- 2. 编译,升级成功后,在 uart0 打印的控制台信息中能看到对应命令;
- 3. 模块 Master pin 接 Slave 对应 pin: PB8 M\_SCL 接 PB15\_S\_SCL、PB9\_M\_SDA 接 PB14\_S\_SDA、PB10\_M\_RL 接 PB16\_S\_RL、GND 接 GND

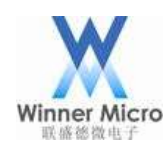

- 4. Slave 模块通过 uart0 发送 t-i2s=(0,2,44100,16,0,0)使用中断方式;
- 5. Master 模块通过 uart0 发送 t-i2s=(0,1,44100,16,0,0), uart0 打印 send 1024
- 6. Slave 模块 uart0 打印接收到的 1024 个数据
- 7. Slave 模块通过 uart0 发送 t-i2s=(0,2,44100,16,0,1)使用 DMA 方式;
- 8. Master 模块通过 uart0 发送 t-i2s=(0,1,44100,16,0,1), uart0 打印 send 1024
- 9. Slave 模块 uart0 打印接收到的 1024 个数据

#### <span id="page-19-0"></span>3.23**DEMO\_MASTER\_SPI** 操作步骤

- 注:此 DEMO 需要下载对端代码
- 1. 打开宏定义 DEMO\_ MASTER\_SPI;
- 2. 编译,升级成功后,在 uart0 打印的控制台信息中能看到对应命令;
- 3. 用 keil 打开

STM32\_SOC\_TEST\_SLAVE\_SPI\Project\STM32F10x\_StdPeriph\_Template\MDK-AR M\Project 编译后通过 jlink 给 stm32 升级;

注: STM32 开发板型号: STM32 Mini V2.0

STM32 开发板软件版本: STM32F10x\_StdPeriph Template V3.5.0 STM32 测试代码:

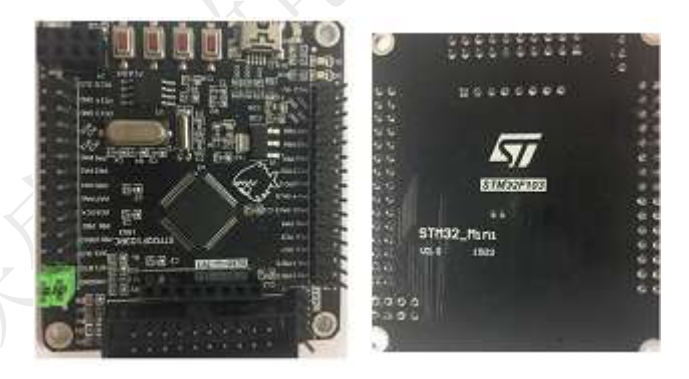

- 4. 模块 PIN 连接对端 stm32(PA9tx,PA10rx 作为打印口): PB15 接 PB12(cs), PB16 接 PB13(ck), PB17 接 PB14(so), PB18 接 PB15(si), GND 接 GND;
- 5. 通过 uart0 发送 t-mspi-s(1000000,0)发送 1500 数据, stm32 的 uart0 打印 down data len: 1500;
- 6. 通过 uart0 发送 t-mspi-r,模块 uart0 打印 [CMD]t-mspi-rSPI Master receive 1500 byte, modeA, little endian rcv data len: 1500。

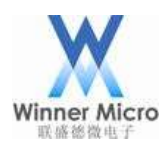

#### <span id="page-20-0"></span>3.24**DEMO\_SLAVE\_SPI** 操作步骤

注: 此 DEMO 需要下载对端代码, STM32 开发板型号: STM32\_Mini\_V2.0; 使用 W600\_EVM\_V10 开发板或在所用 pin 上串几十欧电阻。

下图中左图为 W600 arduino 开发板, 右图为 stm32 开发板;

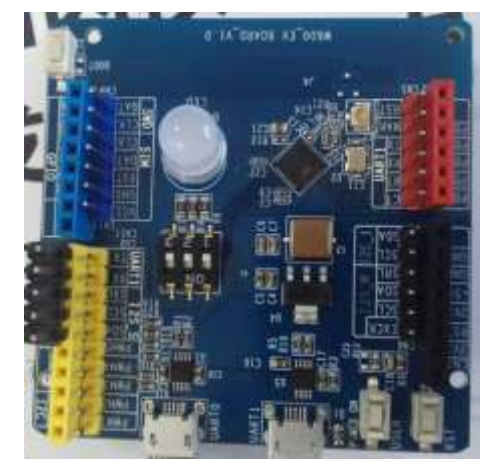

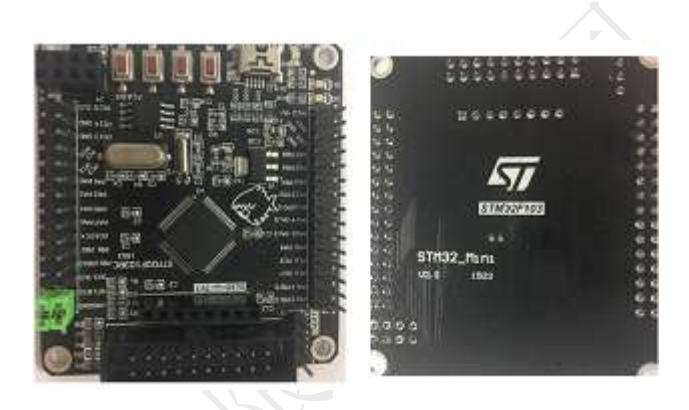

- 1. 打开宏定义 DEMO\_ SLAVE\_SPI
- 2. 编译,升级成功后,在 uart0 打印的控制台信息中能看到对应命令;
- 3. 用 keil 打开 stm32\_ucos\_ri\uCOSDemo 编译后通过 jlink 给 stm32 升级;
- 4. 模块 PIN 连接对端 stm32(PA9tx,PA10rx 作为打印口): PB15 接 PA4(cs), PB16 接 PA5(ck), PB18 接 PA6(mi), B17 接 PA7(mo), PB14 接 PA0(cts), GND  $\ddot{\mathcal{B}}$  GND
- 5. 通过 uart0 发送 t-sspi=(0)
- 6. 复位 stm32,模块 uart0 打印:

HspiRxCmdCb

rx[5] :5a 00 05 01 60

- RX ok 100
- RX ok 200
- RX ok 300
- 7. Stm32 打印:

###kevin debug ...

tx start cmd

kevin debug TX\_BUFF\_AVAIL = 3, cmdlen=8

- RX ok 100
- RX ok 200
- RX ok 300